GOJEP USER GUIDE 1/2022 GOJEP-UG-1/22

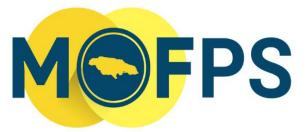

MINISTRY OF FINANCE AND THE PUBLIC SERVICE

# **OFFICE OF PUBLIC PROCUREMENT POLICY**

# Java Software User Guide for Suppliers

This GOJEP User Guide provides technical instructions related to the functionalities of the Java Software and its application to the GOJEP portal.

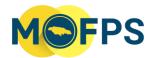

# **E-SERVICES**

# Table of Contents

|                | 1.  | Background                                                                      | 2    |  |
|----------------|-----|---------------------------------------------------------------------------------|------|--|
|                | 2.  | Purpose                                                                         | 3    |  |
|                | З.  | Overview                                                                        | 4    |  |
| 4              | S   | teps to Install the Java Software:                                              | 5    |  |
| HAPPY BIDDING! |     |                                                                                 |      |  |
| 5              | Т   | roubleshooting Guide                                                            | 9    |  |
|                | 5.1 | Java is not recognizing downloaded Tender Preparation Tool from GOJEP           | 9    |  |
|                | 5.2 | When attempting to select a new application to open the ".jnlp" file, "Java Web |      |  |
|                | Lau | ncher" is not listed.                                                           | 9    |  |
|                | 5.3 | When uninstalling Java                                                          | . 10 |  |

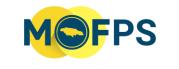

#### **E-SERVICES**

#### Background

Java is a programming language and a computing environment, which has evolved to a powerful tool used in today's digital world to support various services and applications. With this dependency, many applications will not function effectively without the software being installed on respective computers. Once downloaded and installed, all Java based applications are able to launch.

Java is widely used for high traffic, high performance applications worldwide.

#### Is Java software free for download?

Yes, Java is free to download for all personal use.

#### Why should I upgrade to the latest Java version when prompted to?

The latest Java version contains important enhancements to improve performance, stability and security of the Java applications that run on your machine. Installing these updates will ensure that your Java applications are functioning optimally.

#### Purpose

The purpose of Java Runtime Environment is to provide all Java based applications with an environment and necessary tools to successfully access various applications.

The purpose of this document is to equip stakeholders with the relevant information to better enable the use of the GOJEP portal, more specifically through the bid submission stage.

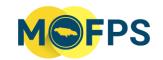

#### **E-SERVICES**

#### Overview

#### Why is it necessary to install Java on your PC or MAC?

The Tender Preparation Tool (TPT) that is used to facilitate bid submission requires various components from Java to launch effectively. Submissions are done through specialized TPT software which validates and encrypts the bid document before upload from the Supplier's computer to the GOJEP System.

Without these vital components, the eTendering tool simply will not launch, resulting in the inability to make a submission.

#### What is the TPT?

The TPT is a Java-powered application downloaded from GOJEP upon selection of the "Launch Tender Preparation Tool" button. This tool makes use of 'Java Software' and as such the Java Software <u>must</u> first be downloaded and Installed on the computer being used for Bid upload.

NB: This is the only way to make an electronic bid submission to GOJEP.

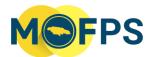

#### **E-SERVICES**

Steps to Install the Java Software:

#### Step 1:

Visit <u>https://java.com/</u> and select **"Java Download"** (*see Figure 1*), when prompted select **"Agree and Start Free Download"** to download the latest version of Java (*see Figure 2*).

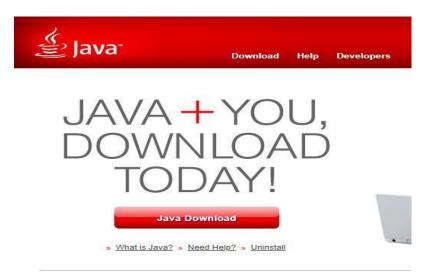

Figure 1: Java website home page

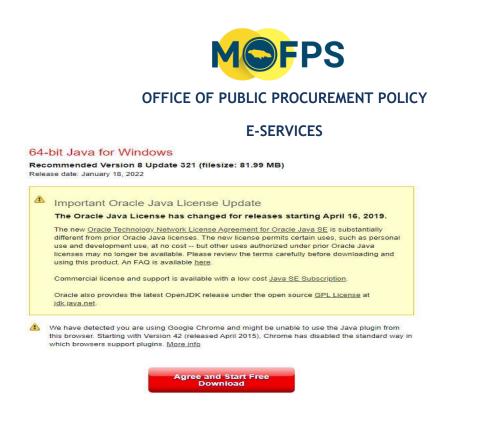

Figure 2: Java website downloads page

#### Step 2:

Navigate to the "Downloads" folder to access the installation file (*see Figure 3*). Double click the downloaded file. Once this is done, a series of windows will appear, *(See Figures 4, 5 and 6),* follow the respective instructions as they appear.

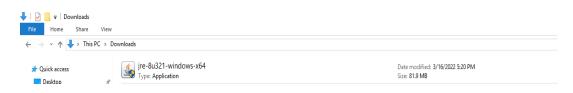

#### Figure 3: Java installation file

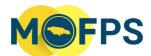

#### **E-SERVICES**

× Java SE Development Kit 8 - Setup ( lava This wizard will guide you through the installation process for the JDK 8 Update 271 The terms under which this version of the software is licensed have changed. Updated License Agreement This version of the JDK no longer includes a copy of Java Mission Control (JMC). JMC is now available as a separate download. Please visit https://www.oracle.com/javase/jmc for more information No personal information is gathered as part of our install process. Details on the information we collect Next Cancel Figure 4: Java installation menu 🛃 Java SE Development Kit 8 Update 271 (64-bit) - Custom Setup X ava Select optional features to install from the list below. You can change your choice of features after installation by using the Add/Remove Programs utility in the Control Panel Feature Description Java SE Development Kit 8 Development Tools Update 271 (64-bit), including - 1 Source Code the JavaFX SDK and a private Public JRE -JRE. This will require 180MB on your hard drive. Install to: C:\Program Files\Java\jdk1.8.0\_271\ Change...

Next >

Cancel

Figure 5: Java installation menu

| MOFPS                                                                                                    |          |
|----------------------------------------------------------------------------------------------------|----------|
| OFFICE OF PUBLIC PROCUREMENT POLICY                                                                                                    |          |
| E-SERVICES                                                                                                    |          |
| 🛃 Java SE Development Kit 8 Update 271 (64-bit) - Complete                                                                                 | $\times$ |
|                                                                                                    |          |
| Java SE Development Kit 8 Update 271 (64-bit) Successfully Installed                                                                       |          |
| Click Next Steps to access tutorials, API documentation, developer guides, release notes<br>and more to help you get started with the JDK. |          |
| Next Steps                                                                                                    |          |
| Close                                                                                                    |          |

Figure 6: Java installation completed menu

#### Step 3:

After your successful installation, Java is now on your PC. You are now able to effectively launch the **Tender Preparation Tool** and successfully upload your **zipped or merged bid response file/folder.** 

# HAPPY BIDDING!

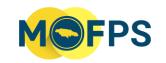

#### **E-SERVICES**

### Troubleshooting Guide

Java is not recognizing downloaded Tender Preparation Tool from GOJEP.

One of the more common reasons why Java would not recognize the downloaded **".jnlp" file** is because Java is not the default application for launching **".jnlp" files**. In order to fix this, right click and select "Open with" and look for "Choose another app" and select "Java Web launcher" (see figure 7).

| How do you want to open this file?      |  |  |  |  |
|-----------------------------------------|--|--|--|--|
| Keep using this app                     |  |  |  |  |
| Java(TM) Web Launcher                   |  |  |  |  |
| Other options                           |  |  |  |  |
| Adobe Acrobat DC                        |  |  |  |  |
| Look for an app in the Store            |  |  |  |  |
| More apps $\downarrow$                  |  |  |  |  |
| Always use this app to open .jnlp files |  |  |  |  |
| ок                                      |  |  |  |  |
|                                         |  |  |  |  |

Figure 7: Open with menu

When attempting to select a new application to open the ".jnlp" file, "Java Web Launcher" is not listed.

If you are experiencing this issue, make sure to uninstall and reinstall Java using the steps illustrated above in the installation guide.

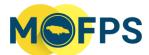

#### **E-SERVICES**

When uninstalling Java.

Step 1:

Navigate to the "Apps and Features" menu, which can be found by typing "Apps and Features" into the Windows 10 search bar at the bottom left hand corner of the screen (see figure 8).

Step 2:

Scroll through the list of applications to find "Java", and then click uninstall (see figure 9).

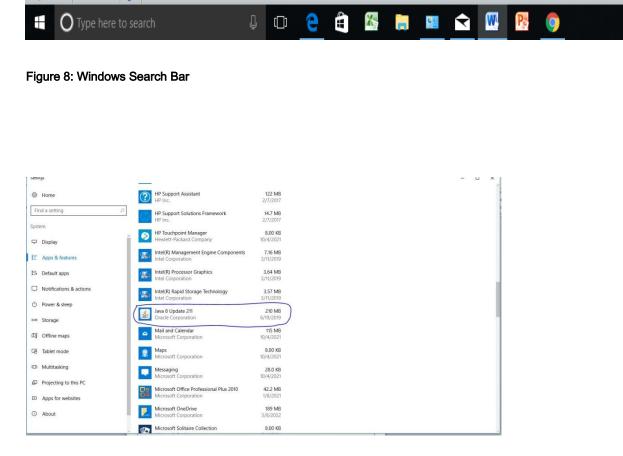

Figure 9: Apps and features menu

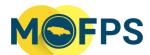

#### **E-SERVICES**

# **Contact Information**

Should you have any additional questions/comments/feedback regarding this document, please contact the Ministry of Finance and the Public Service, Office of Public Procurement Policy at (876) 932-5220 or via email at opppcustomercare@mof.gov.jm.